This is a step-by-step guide to install and start using eQuate. This guide will not show the full application or features of the product, but will help in getting started. If you have any questions or problems, please contact us.

(770) 635-6363

[support@kmsys.com](mailto:support@kmsys.com)

## **Introduction**

Previous versions of eQuate offered two separate installations: eQuate Developer Edition and eQuate User (Session Manager). The Developer Edition would be installed locally on the developer's PC and the eQuate Session Manager on each individual user's PC. eQuate requires the eQuate Administrator to place the eQuate runtime files on a common server. All configuration for the end users (routes, station names, host IP addresses, etc.) is done by the eQuate Administrator and maintained locally, then "published" (see Publishing and Run-time Options, below) to the server along with the eQuate Application Databases. The End User runs the eQuate Session Manager from a standalone program installed locally or from a Web page utilizing eQuate Web.

NOTE: The standalone eQuate Session Manager is installed with the development edition of eQuate and may be used to "quick test" your eQuate Application development efforts. The standalone session manager is available as an optional install for end users but is not required when using eQuate Web.

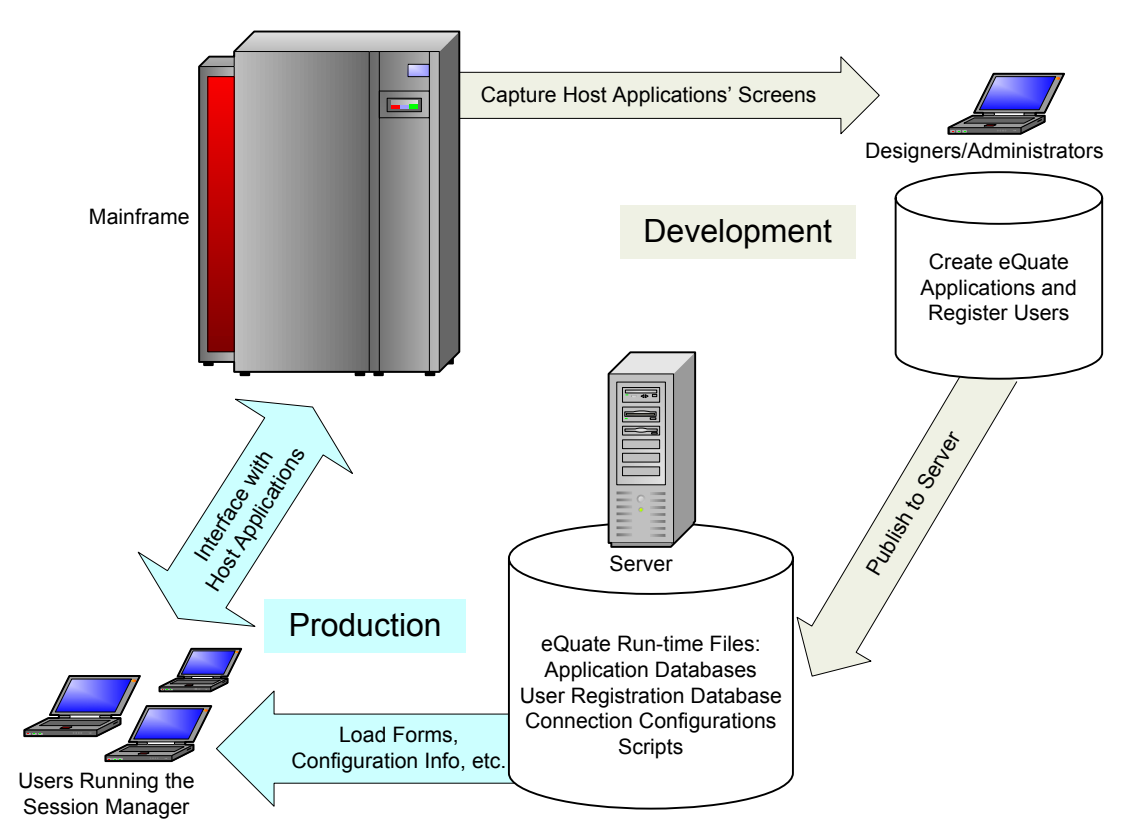

#### **The eQuate Database and Applications**

An eQuate Database is a collection of files including a single user registration database and one or more eQuate application databases. The databases are made up of source files (.DBF, .MDX and .DBT) and runtime files (.RTF, .ACT and .BFM).

The user registration database is located in a base directory determined by the eQuate Administrator program. Also in that directory, there will be one subdirectory for each eQuate application database created. The application's database files reside in that subdirectory. The name of the subdirectory is the name you give the application in the eQuate Administrator program (see *Quick Start*, Step 2, below).

# **The Demo Database**

During the installation process, there will be an opportunity to install a demo database from KMSYS Worldwide. The eQuate Demo Database has examples of an eQuate Application that was developed in-house at KMSYS Worldwide. If you would like to examine the eQuate Demo Database, you may do so immediately after installing eQuate (Steps 1, below) without completing the remainder of the Quick Start steps; however, you should return and complete the Quick Start procedure to establish your own eQuate database. To examine or run the application and forms of the eQuate Demo Database, use the default user id, ADMIN, and password, EQUATE.

# **Quick Start**

Use the following procedure to initially install and create an eQuate database and application:

1. Install the eQuate Developers' Edition using the CD, diskettes or files that were downloaded. Run setup.exe and follow the instructions to install the product.

Note: eQuate is initially installed on the developer's PC. Once an eQuate application has been developed and is ready for implementation, the Administrator program will be used to distribute that application, along with the necessary programs, to a shared file server.

2. Run the administration program from the Windows Start menu (from the Windows Taskbar, select Start | Programs | KMSYS Worldwide | eQuate | Administrator). The default User Id and Current Password are ADMIN and EQUATE, respectively. Once the administration program is open, you can add a new user id for yourself and delete or change the default ADMIN user id. Note: Any new user id added will have an initial password of EQUATE but may be changed with the Administrator program.

The next step is to create an Application Database. Choose the Database Management tab and select Application Database as the Database Type. Next, click the New Database button to initialize the database files necessary to create applications. You will be prompted to name the database directory. This name is only visible to eQuate Administrators and Developers allowing them to group databases with logical names. Once this step is completed, you will see a list of eQuate application database files that were initialized and you can close the Administrator program.

3. Now, run a WinQ Configuration program from the Windows Start menu. There are two different programs. If your host is a Unisys Clearpath Plus OS

2200 Server, run the WinQ UTS Config program. If your host is a Unisys Clearpath Plus MCP Server, select WinQ T27 Config. You will need to set up at least one connection to your host at this point. Also, note the Route Name, as it will be needed when the eQuate Session Manager is first run.

From the main WinQ Configuration window, select Open from Default Location from the File menu. Next, click the Configure Connections button. From the Configure Connections window, use the control to setup routes to your particular host(s). Note: Select Contents from the Help menu to receive instructions on how to use these controls. When you have completed the necessary routes, click the Save and Close button.

From the File menu, select Save To and choose a location where you wish to maintain the WinQ configuration files. This location should be in a non-shared location. Later in this procedure, the publish function will copy these files to a shared file server. The location chosen must have a sub directory that is either "T27" or "UTS" depending on the type of host connection required. It is into one of these two directories that you save the WinQ configuration. You may use the defaults %APPDATA%\KMSYS Worldwide\eQuate\3.50\Connections\T27 or %APPDATA%\KMSYS Worldwide\eQuate\3.50\Connections\UTS, where the system variable, %APPDATA%, represents the drive and path to the Windows "Application Data" folder.

4. Run the Capture program from your Windows Start menu. This program will allow the eQuate Administrator or Developer to capture screens from the built-in emulator and create Windows-like forms. The first step is to open the terminal to establish your connection to the host. If you used the "Save To" option suggested in the previous step, select the Alternate location option prior to clicking the Open Routes button. When the Select Alternate Connections Directory dialog appears, you will be able to select the directory where you saved the WinQ Configuration. Next, select the configured route and click the OK button. Once connected and signed on, navigate to the screen you want to capture and click the Capture Screen button on the eQuate Form Capture window. The Capture program will read the current screen and create a basic form. Next, click the Generate Form Definition button and save it to a file to be used later. You can repeat these steps to capture as many screens as you want before exiting.

Note: If your host is a 2200 and your screen definitions are stored in a DPS form file, you may skip the capture step and import the form definitions from downloaded files created by DPS's Form Language Manipulation Utility (@FLMU,F). These files may be imported directly into the eQuate Application Manager. The following is an example of the execution of the FLMU processor and editing the result:

```
\blacktriangleright @ASG, A TEMP.
▶I:002333 ASG complete.
\blacktriangleright @USE SCREEN$OMN., TEMP.
▶I:002333 USE complete.
X@FLMU,F your-form-file. 
XFLMU 6R4NQ1 6-8-56 Form Language Manipulation Utility 2007 Feb 15 Thu 1008:03 
\blacktrianglerightENTER FORM NUMBER
\blacktriangleright 75
           1 FORMS CONVERTED TO FLDP SOURCE.
ENTER FORM NUMBER
\blacktriangleright @EOF
FLMU COMPLETE
```
X@ED,R TEMP.FLDP-75

5. Open the Application Manager from the Windows Start menu. Select the database that was created in the Administration program. Next, choose the Applications tab and add a new application. You will need to give the application a name that both the administrator and users will access. This will also prompt you for the terminal type (UTS or T27) and other information that is used for that application.

Once the Application is created, you can start to import the forms that were created in the Capture program or downloaded from a DPS form file. Move to the Forms tab and add a form. If you are importing forms captured or downloaded previously, click the Import Form button and open the saved file.

Important: Next, give the form a Form Name and select a Form Id String. A Form Id is needed for each form to allow eQuate to recognize which form is needed by comparing a string on the terminal screen to the one you define for the form.

Click the Form Design button to customize your forms, add and delete controls and menu items, add actions and more. The eQuate Form Designer is a VB-like development environment where you add or select a Windows control and specify what action is to take place when the user selects that control at run time. Note: For tips and examples, be sure to read the on-line help for the eQuate Form Designer.

The final step in creating your application for the user's to access is to create run-time files. When you exit the Application Manager, the run-time files are automatically saved, or you may select File | Create Run-time Files Now from the eQuate Application Manager Window. Creating run-time files separate from the design database files allow simultaneous development and execution of eQuate applications. Furthermore, run-time files are the only files accessed by the users when they run the Session Manager. The database design files will never be accessed by the user for reasons of security.

6. Once again, return to the Administration program. Each user will need to be granted access to the applications. Select the user and press the Edit Profile button to add the new application to the user's profile.

After the user has been assigned the proper applications, you will also need to assign a sign-on script to each application. The sign-on script allows the user to connect to the host when the application is initially started by the eQuate Session Manager. Two general-purpose scripts are provided by KMSYS Worldwide: soT27.bas for MCP access and soUTS.bas for 2200 access. Initially, they reside in the "Scripts" directory on the local PC where the eQuate Developers' Edition was installed (see %APPDATA%\KMSYS Worldwide\eQuate\3.50\Scripts, where the system variable, %APPDATA%, represents the drive and path to the Windows "Application Data" folder). You may alter a copy of these scripts to fit the specific requirements of your site; however, they were written in a manner to function properly without modification at most sites.

Once all the applications have been assigned to the users, the run-time files should be automatically created when exiting the Administration program.

7. The Session Manager is ready to be run. The installation of the eQuate Developers' Edition will install all the necessary files to run the Session Manager.

The Session Manager has two directories that will need to be configured from the File menu upon first use. The Run-Time Directory is the directory from which you will test the eQuate application (default, %APPDATA%\KMSYS Worldwide\eQuate\3.50\Data, where the system variable, %APPDATA%, represents the drive and path to the Windows "Application Data" folder). For this "Quick Start" procedure, it is initially on the developer's PC. Later, when the eQuate application is ready for production, the eQuate Administrator program will be used to "publish" the application which will distribute it to a shared file server (see below). The Script Directory is the location of the sign-on scripts that are used to connect to the host. This directory can also be on the computer's hard drive or a file server. Both of these directories are created during installation for first time installs.

Finally, select Profiles from the File menu and assign a Route to the eQuate Application. This step is not required if you assigned a Connection Route to the application in the Application Manager, or if you simply wish to override that setting.

## **Publishing and Run-time Options**

When it is time to give users access to an eQuate application, use the eQuate Administrator program to distribute all the run-time files to a shared server. Use the following procedure to publish eQuate Application Databases to a shared server:

On the eQuate Administrator dialog, select the Run-Time Publish tab. Use the select buttons to set the source and destination locations where you maintain your eQuate Database (includes user registration configuration and eQuate Application Databases) and run-time scripts. Click the copy buttons to distribute the run-time files to the network server.

Note: Users must have read access to the four "Destination" directories.

Note2: Regardless of whether your users are to execute the standalone eQuate Session Manager or run it from a Web page utilizing eQuate Web, always use this step to distribute the directories.